## *Anmeldungen zur Sprechstunde*

Nach der Anmeldung erscheint folgende Oberfläche:

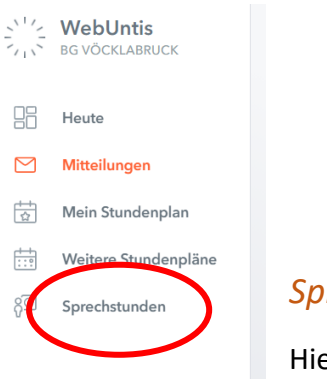

## *Sprechstunden:*

er können Sie sich für Sprechstunden anmelden; klicken Sie auf den Button und folgende Maske erscheint:

Hier wählen Sie die Klasse aus und die Woche, in der Sie den Kontakt wünschen und klicken dann auf den entsprechenden Namen (weiß hinterlegt sind die Namen jener Lehrer\*innen,

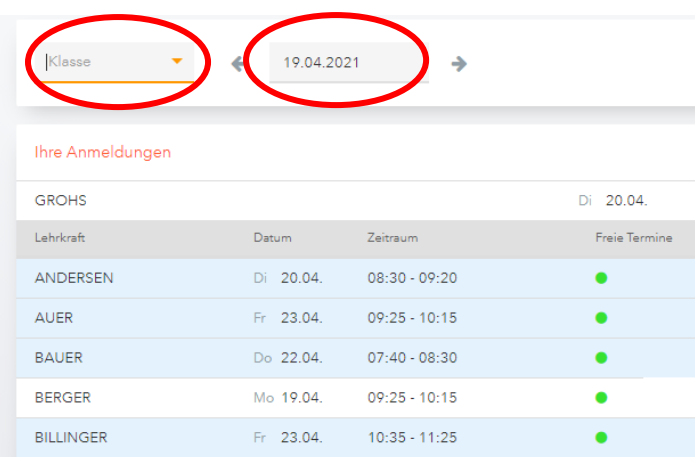

die in der jeweiligen Woche ihre Sprechstunde schon hatten).

**Der grüne Punkt zeigt Ihnen, dass** noch Termine frei sind.

Im daraufhin erscheinenden Fenster klicken Sie den entsprechenden Termin an, schreiben eine optionale Nachricht und speichern. Hier können Sie sich auch wieder von der

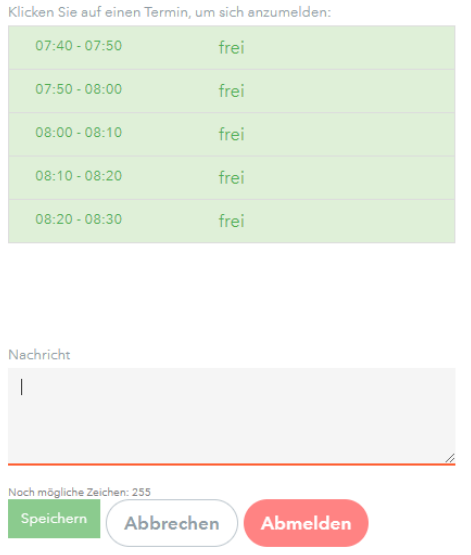

Sprechstunde abmelden. Ihre Anmeldungen sehen Sie im ersten Fenster.

Die Lehrkraft erhält eine Mitteilung über Ihre Anmeldung und gibt Ihnen daraufhin bekannt, auf welchem Weg (Anruf, Mail, Videokonferenz Teams) und eventuell auch wann (es könnte ja an einem Nachmittag besser passen) das Gespräch stattfinden kann.